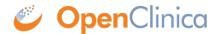

## 16.1.1 Log In to OpenClinica

To access OpenClinica, in your web browser go to the OpenClinica login page. If you need the address for the page, see your Business Administrator.

Provide your authorized user name and password, then click Login.

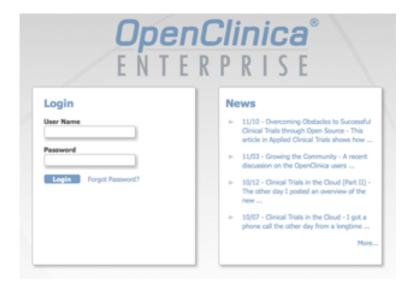

The OpenClinica home page opens.

## **Reset Password**

For security purposes, your system might be configured so that under certain conditions you must reset your password when you try to log in.

When the Reset password page displays, complete the fields in the page. Your password must be at least eight characters long. Then click Change Password.

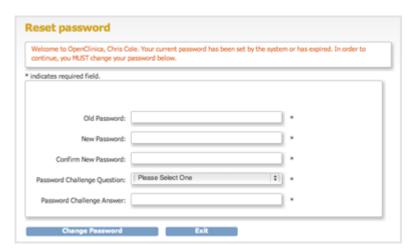

This page is not approved for publication.